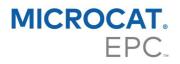

## DMSi INSTALLATION GUIDE

Microcat has the ability to integrate with your Dealer Management System (DMS) using the Infomedia DMSi application. Transferring parts directly to your DMS saves time, reduces errors and streamlines operations within your dealership.

## Install the DMSi application

The Infomedia DMSi must be installed and configured to enable the integration between Infomedia products and the DMS. When you install the Infomedia DMSi 8, all previous DMSi settings will be retained.

The Infomedia DMSi requires the Microsoft .NET Framework (latest version) and will automatically include the Microsoft .NET Framework in the DMSi installation, if required.

To install the Infomedia DMSi:

- 1 Go to this website: https://dmsi.autopartsbridge.com/ui/DMSi/publish.htm.
- Select the language from the drop-down and click **Install**. The Infomedia DMSi application will be downloaded.
- 3 Click the DMSi file to open it and start the installation.
- 4 Click **Install**.

The installation may take several minutes.

5 When prompted, enter your user name and password.

Use the same login credentials that you use to log into Microcat EPC.

6 Click the **Save login details** checkbox and click **OK**.

| 🔤 DMSi Login            |                                                               | × |
|-------------------------|---------------------------------------------------------------|---|
| Please enter your Infon | nedia credentials to allow the DMSi to connect to the server. |   |
| User name:              | user@dealer.com                                               |   |
| Password:               | ·····                                                         |   |
| Save login detai        | s.)                                                           |   |
| — μ <u>ς</u>            | Cancel OK                                                     |   |

To check your DMSi settings at any time, right-click the Infomedia DMSi 8 icon on your Windows taskbar and select Settings.

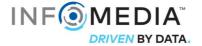

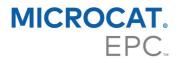

## Set up the DMSi integration in Microcat EPC

Once the DMSi is installed, you need to check and configure the DMSi settings within Microcat EPC.

New and previous DMSi connections will be displayed in the Available Connections drop-down in the Integration tab of the Settings window. You must confirm the required connection is selected.

To set up the DMSi integration within Microcat EPC:

- 1 Access Microcat EPC, click the 🍄 icon and select **Settings**.
- 2 Select the **Integration** tab and view your DMSi Integration settings.
- 3 Click the **New DMSi Application** icon **to** activate the new DMSi.
- 4 Select your DMS connection from the **Available Connections** drop-down.

If you have multiple DMS connections, you must select the required connection.

| •  |
|----|
|    |
| •  |
| ed |
|    |

- 5 Close the Settings window.
- 6 Click the DMSi icon  $\frac{1}{20}$  to ensure a successful connection with the DMSi  $\frac{1}{20}$ . You are now ready to transfer parts to your DMS.
- For more information on DMS integration, contact Customer Service: <u>https://www.infomedia.com.au/contact/customer-support</u>.

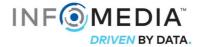